## ◆使い方 ·Windows の初期化

注意:初期化をおこなう際は、故障の原因となりますので満充電状態かつ、ACアダプタを接続した状態でおこなって ください。また、下記の手順以外の方法での初期化はおこなわないでください。

1. スタートメニューから[ 設定 33 ]をクリックしてください。

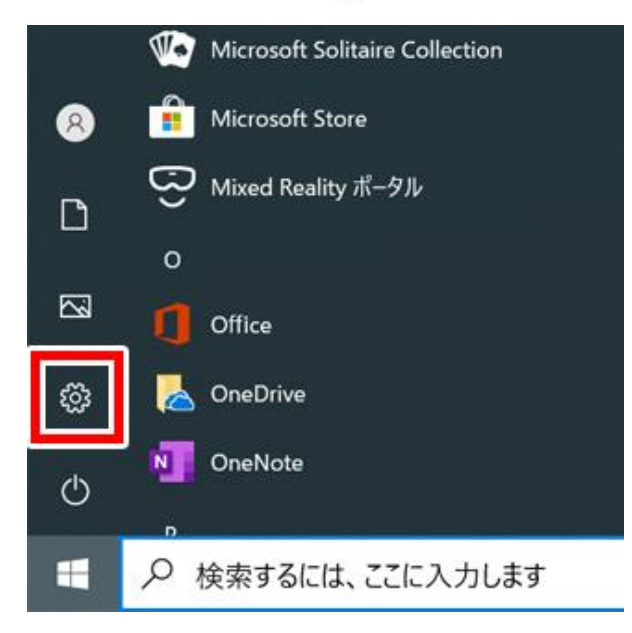

2. [ 更新とセキュリティ ]をクリックしてください。

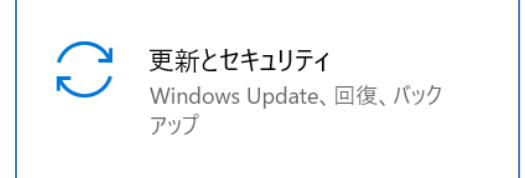

3. 画面左側のメニューから[回復](下図①)をクリックしたあと、画面右側に表示されるメニュー内にある「このPCを初 期状態に戻す」の[ 開始する ](下図②)をクリックしてください。

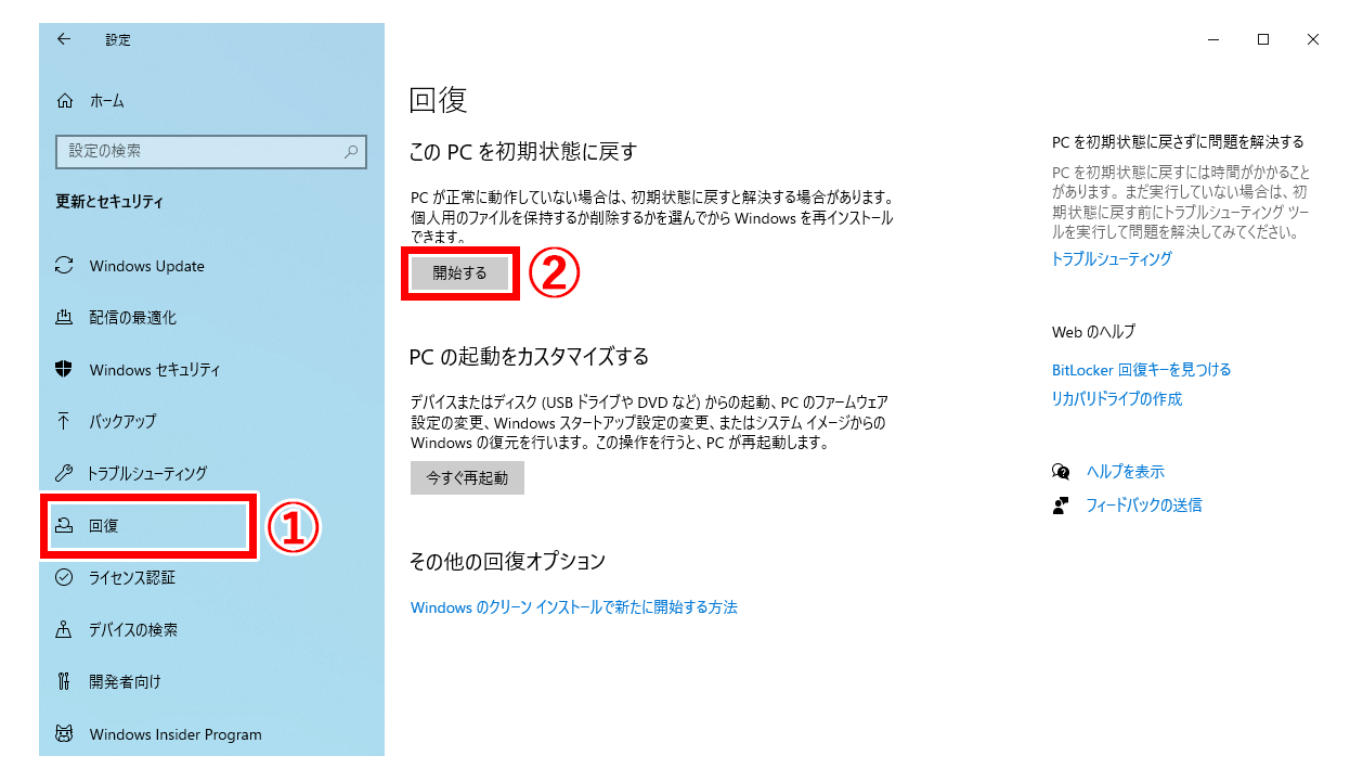

4. オプション内容をご確認のうえ、初期化方法を選択すると追加の設定をおこなうことができます。 必要に応じて設定を変更し、初期化を進めてください。

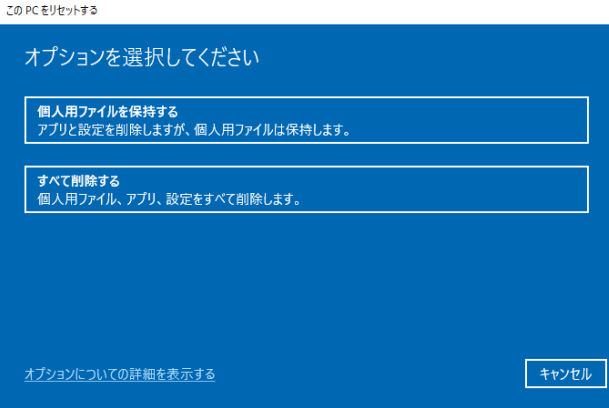

※ OSのバージョンアップおよび本製品の設定内容により、表示内容が変更される場合があります。